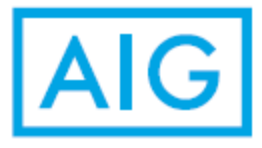

## **AIG Retirement Services**

# 403(b) Online Enrollment / Rejection Steps

#### Step 1: Enroll **FINANCIAL**<br>EDUCATION **AIG AIG Retirement Services SIGN IN** ABOUT US NEWS **CONTACT US** SEARCH Q USERNAME See a brighter future PASSWORD for your retirement. **SIGN IN** PLAY VIDEO **SPONSORFIT<sup>®</sup>** ACCESS **FORGOT USERNAME OR PASSWORD** Enroll and start saving in your Already enrolled? Register to access your OR ENROLL REGISTER employer's plan account online Visit the website <https://www.aigrs.com/home> and click on ENROLL

### Step 2: Access Code

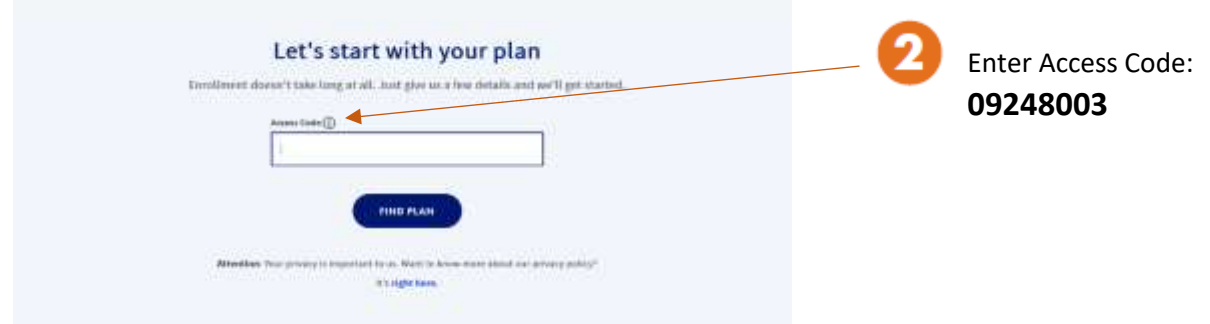

## Step 3: Personal Information

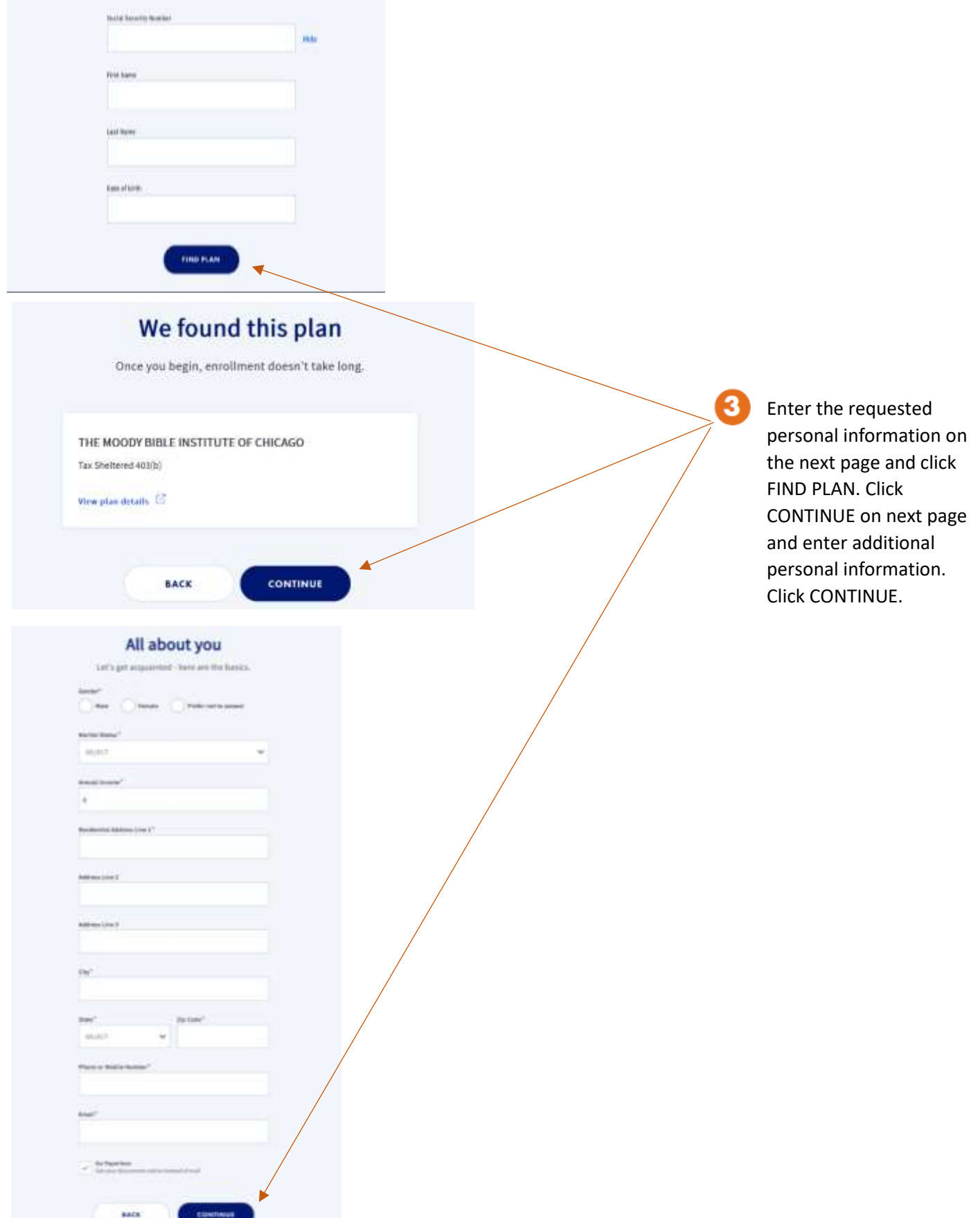

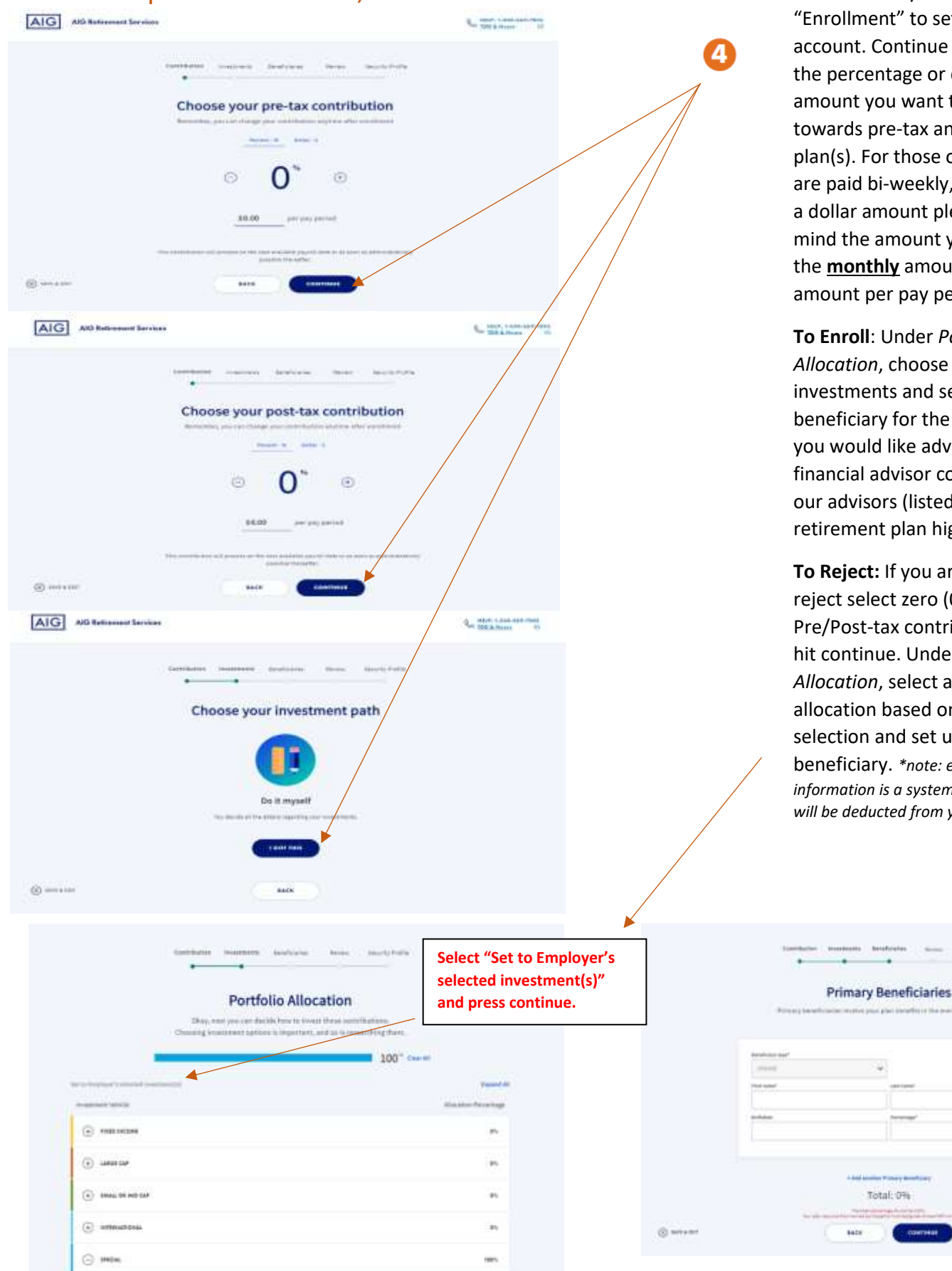

#### Step 4: Contribution, Investments & Beneficiaries

This will take you through an "Enrollment" to set up your account. Continue to choose the percentage or dollar amount you want to save towards pre-tax and/or post tax plan(s). For those of you that are paid bi-weekly, if you select a dollar amount please keep in mind the amount you enter is the **monthly** amount- not the amount per pay period.

**To Enroll**: Under *Portfolio Allocation*, choose the investments and set up your beneficiary for the plan(s). If you would like advice from a financial advisor contact one of our advisors (listed on the retirement plan highlights).

**To Reject:** If you are wanting to reject select zero (0) for the Pre/Post-tax contribution and hit continue. Under *Portfolio Allocation*, select autoallocation based on MBI selection and set up your beneficiary. *\*note: entering this information is a system formality. \$0 will be deducted from your paycheck.*

Total: 0%

#### Step 5 Review

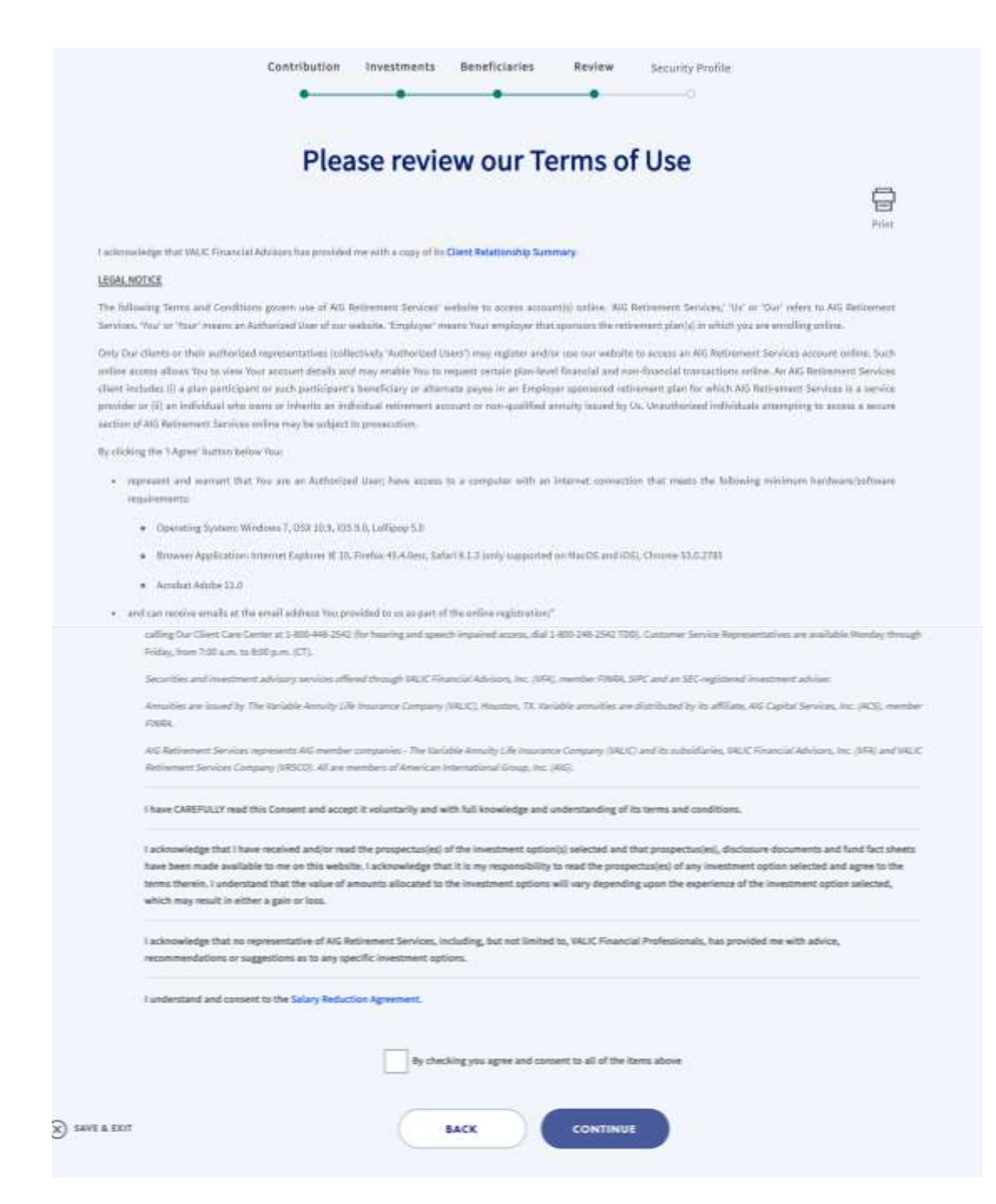

Step 6

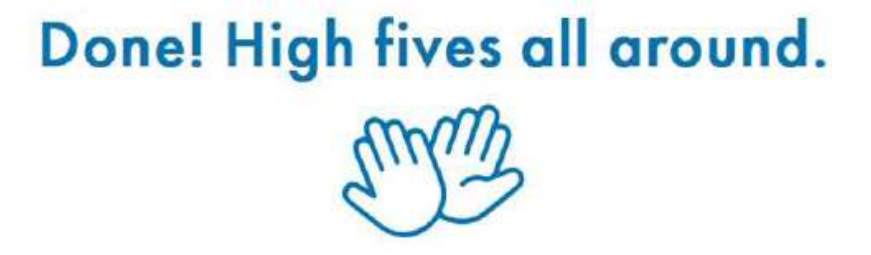

Sign in to set up goals and hit the ground running. Let's do this.

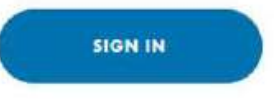

And you're donel You can choose to sign in using your newly registered account to check your savings, view education content, get a FutureFIT® calculation and more!